## eTRAKIT

## Create an eTRAKiT Login

 $H<sub>0</sub>$ 

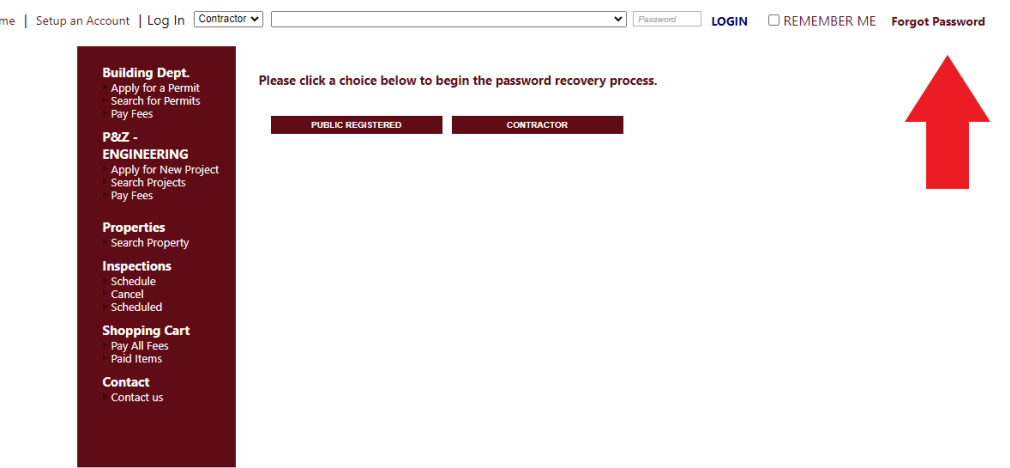

- 1. To get started, Click on **FORGET PASSWORD**
- 2. Select **Contractor**
- 3. Enter your email address (your email address must be established in our system) **Call us at 914-670-3056** to add your email address to your record, or to get a record established.
- 4. You will receive an email with instructions.

Once you have a password, go back to eTRAKiT

- 1. Select **Contractor** from the login dropdown at the top
- 2. Enter your password

**Go to the Dashboard, on the TOP LEFT, and you will see a list of current records associated with your email account. Go to MY ACTIVE LICENSES. Here will list your current ANNUAL record(s). You can pay the required fees, and upload the required testing reports.**

Email [FirePrevention@harrison-ny.gov](mailto:FirePrevention@harrison-ny.gov) with questions or call 914-670-3056

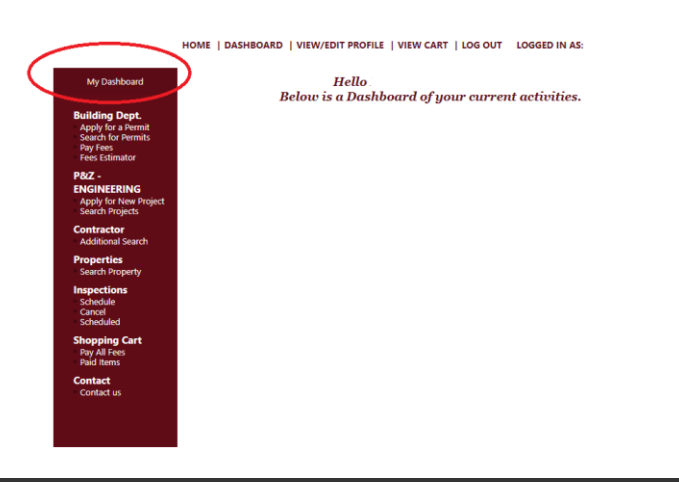